# **HUMAN RESOURCES RELEASE NOTES - DECEMBER 2015**

This document explains new product enhancements added to the ADMINS Unified Community for Windows HUMAN RESOURCES system and installed on your site in December 2015.

#### **TABLE OF CONTENTS**

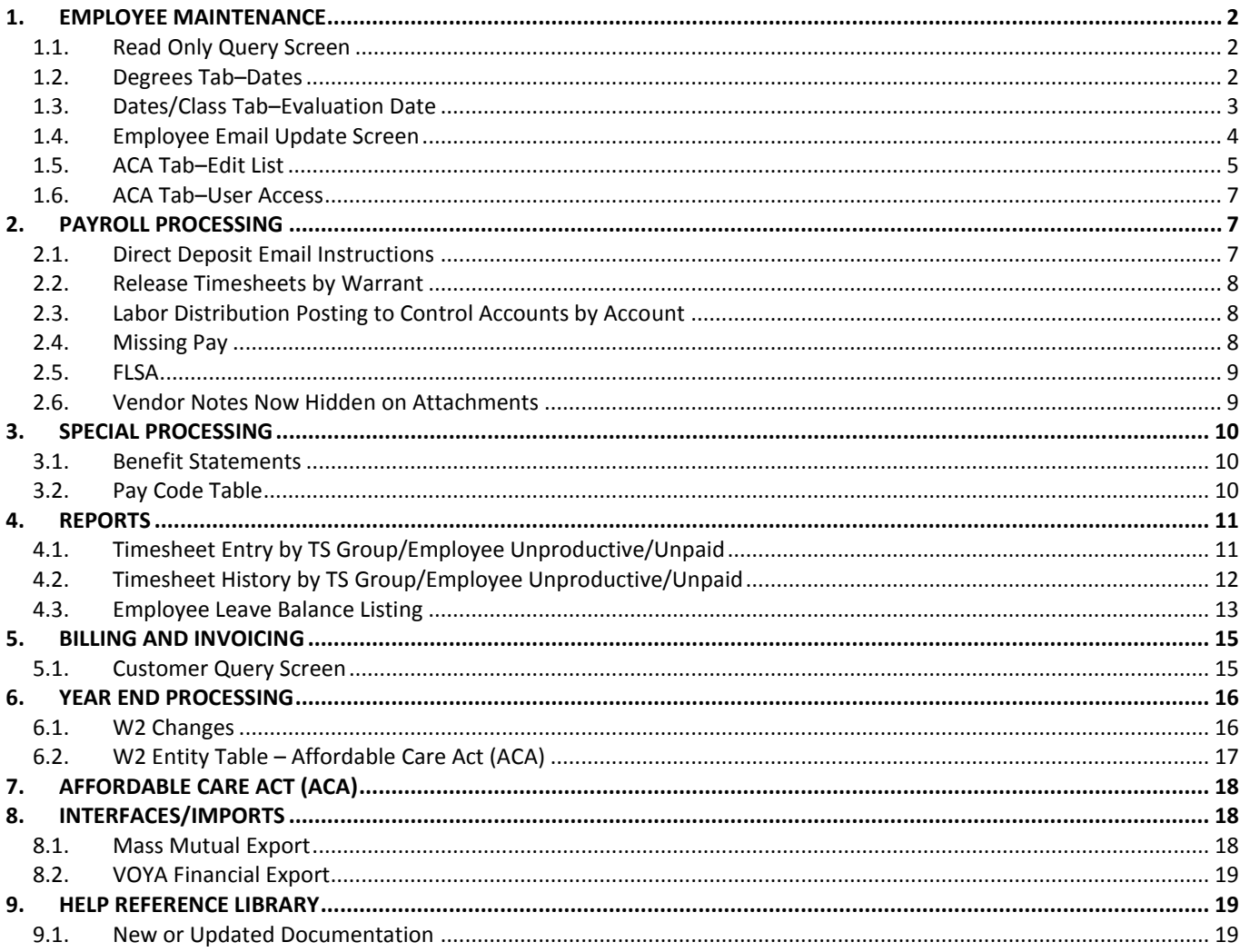

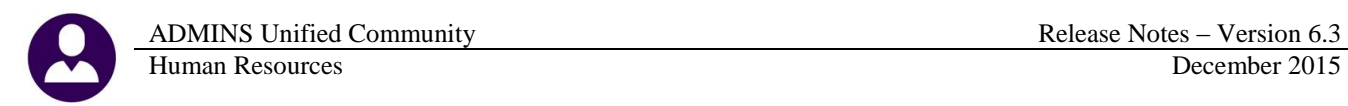

### <span id="page-1-1"></span><span id="page-1-0"></span>**1. EMPLOYEE MAINTENANCE**

#### **1.1. Read Only Query Screen**

The employee maintenance screens (all tabs) are available in **read only** mode. Access this new feature by selecting Human Resources  $\triangleright$  Maintenance  $\triangleright$  Employee Maintenance Query. This will allow, for example, department managers, when set up to do so, to **view** data for their respective employees while allowing the payroll office to maintain the integrity and accuracy of the data. No data may be changed or added on these **Read Only** screens.

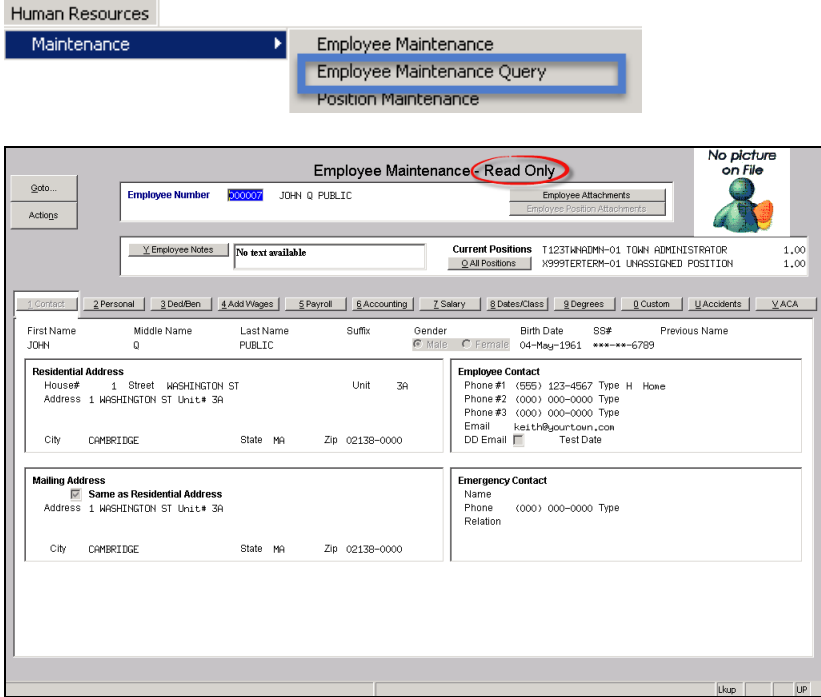

<span id="page-1-2"></span>To implement this feature, contact [support@admins.com.](mailto:support@admins.com)

[ADM-AUC-HR-9667-3]

#### **1.2. Degrees Tab–Dates**

Prior to the software update, the allowable range for dates was minus 40 years/plus one year and no override was allowed. This was changed to provide more flexibility; now when entering a date outside of the prescribed range, the message will appear but the user will have the option to override and continue.

This is in effect for both the Add Skill and Add Line to an existing skill buttons.

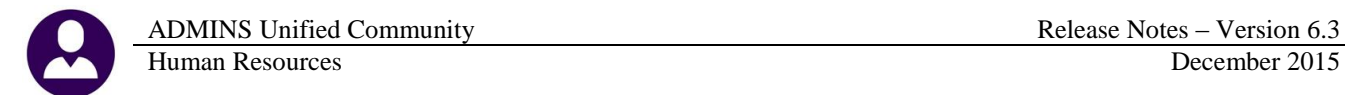

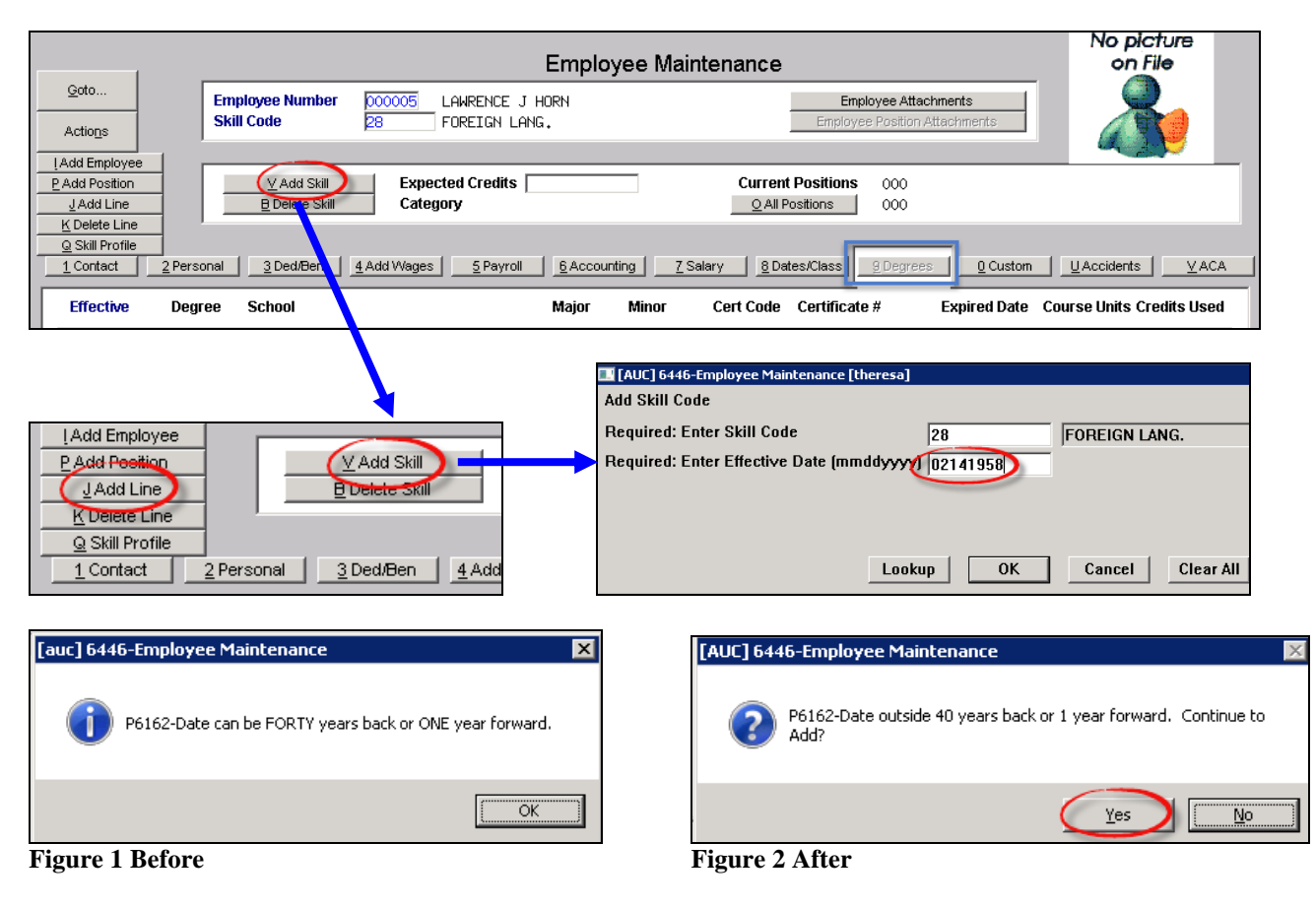

[ADM-AUC-HR-9675]

### **1.3. Dates/Class Tab–Evaluation Date**

<span id="page-2-0"></span>The valid date range for the next evaluation date was expanded to allow dates up to 24 months in the past and 72 months in the future. Set this value by selecting **Human Resources Maintenance Employee Maintenance Dates/Class Tab**. This will allow sites with contractual obligations that extend up to six years into the future to set dates accordingly.

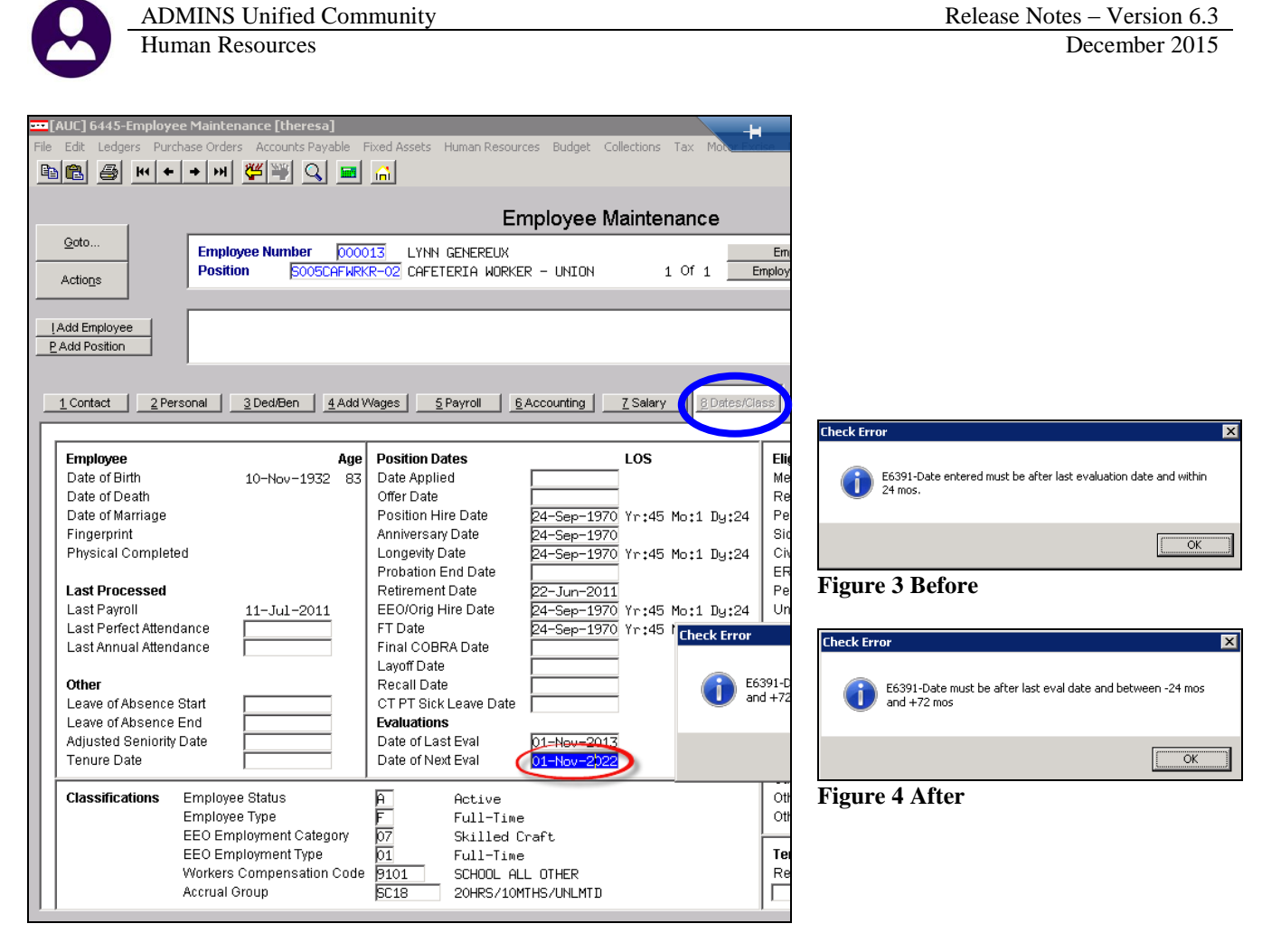

[ADM-AUC-HR-9643]

### **1.4. Employee Email Update Screen**

<span id="page-3-0"></span>The screen used for updating and entering employee email addresses was enhanced for usability. To access the screen, select **Human Resources Maintenance Employee Email Update Screen**.

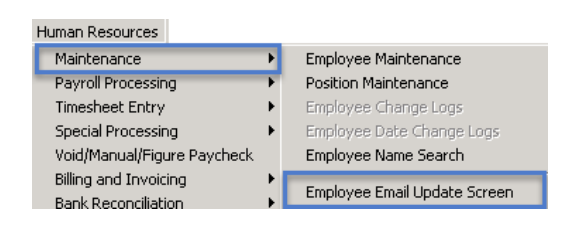

The test button was moved to the left side of the screen and the filter buttons were moved to the area above the data grid to take advantage of the available space and show more records per screen.

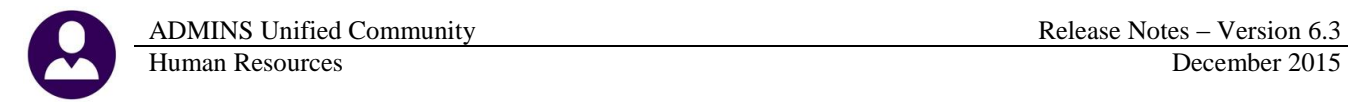

| Employee Email Update Screen<br>Goto   |                        |                       |                           |           |                    |          |                  |      |
|----------------------------------------|------------------------|-----------------------|---------------------------|-----------|--------------------|----------|------------------|------|
| Actions                                |                        |                       |                           |           |                    |          |                  |      |
| Active w/Direct Deposit                |                        |                       |                           |           |                    |          |                  |      |
| Active w/Direct Deposit<br>Active<br>A |                        |                       |                           |           |                    |          |                  |      |
| 1 Employee                             | 2 Name                 | 3 Timesheet Group     | Position                  | Term Date | Email Address      | Email DD | <b>Test Date</b> |      |
|                                        |                        |                       |                           |           |                    |          |                  |      |
| 000003                                 | <b>BELANGER, KEITH</b> | $-DPH$<br><b>TOWN</b> | K999RETTERM-01            |           | keith@yourtown.com | IV.      |                  | Test |
| 000007                                 | HORN, KEITH H          | SCHOOL-STAL           | 5005TEAGR02-01            |           | keith@histown.org  | M        |                  |      |
| 000012                                 | CONSIGLI, MARIE R      | SCHOOL-SOUT           | S003RITMEMB-01            |           | theresa@admins.com | R        | 25-Sep-2015      |      |
| 000013                                 | HOLMES, LYNN           | SCHOOL-SCHOOL         | <b>S006ADVJR</b><br>$-01$ |           |                    |          |                  |      |
| 000020                                 | BLANCHETTE, LYNN M     | <b>SCHOOL-BMNS</b>    | 5012TEASST5-01            |           |                    |          |                  |      |
| 000023                                 | POWERS, KAREN M        | <b>SCHOOL-BMMS</b>    | <b>S012TEASCI5-02</b>     |           |                    |          |                  |      |

**Figure 5 Before**

| Goto    | All Employees<br>Active w/Direct Deposit                                                                                                    |                                                                                                    | Employee Email Update Screen<br>Active                                                                             |           |                                                                                                    |                                                                     |
|---------|----------------------------------------------------------------------------------------------------|----------------------------------------------------------------------------------------------------|----------------------------------------------------------------------------------------------------|-----------|----------------------------------------------------------------------------------------------------|---------------------------------------------------------------------|
| Actions | 1 Employee<br>2 Name                                                                                                    | 3 Timesheet Group                                                                                                    | Position                                                                                                    | Term Date | Email Address                                                                                                    | <b>Test Date</b><br>Email DD                                        |
| Test    | 000000<br>000003<br><b>BROOKS, KEITH</b><br>000004<br>REZZUTI. MARIE<br>000004<br>REZZUTI. MARIE<br>000005<br><b>HORN, LAWRENCE J</b><br>000007<br>CONSIGLI, KEITH H<br>000007<br><b>CONSIGLI, KEITH H</b><br>000012<br>HOLMES, MARIE R<br>000013<br><b>GENEREUX, LYNN</b><br>000014<br>FURTADO, KEITH N | TOWN.<br>$-DPH$<br><b>TOWN</b><br>$-TOHN$<br>SCHOOL-SCHOOL<br>SCHOOL-SCHOOL<br>SCHOOL-BHS<br>TOWN -POL<br>SCHOOL-BHS<br>SCHOOL-MACY<br>SCHOOL-SOUT | 000<br>$-00$<br>T123TWNADMN-01<br>M999TERTERM-01<br>S009SPDSPEE-01<br>SO05CAFWRKR-02<br>5003RITMEMB-01 01-Sep-2010 |           | K999RETTERM-01 22-Oct-1997 wendy@admins.com<br>T137SENSRAB-00 31-Dec-2013 support@admins.com<br>K999RETTERM-01 09-Aug-2006 support@admins.com<br>W999TERTERM-01 31-Dec-2003 theresa@admins.com<br>keith@uourtown.com<br>keith@uourtown.com<br>theresa@admins.com<br>theresa@admins.com | ⊽<br>26-Aug-2014<br>⊽<br>ঢ়<br>☞<br>07-Aug-2014<br>25-Sep-2015<br>⊽ |

**Figure 6 After**

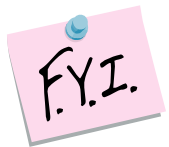

**The Active w/Direct Deposit button filters the list to show just those employees who are currently set as using Direct Deposit on the employee maintenance screen. This filter allows for easier data entry by hiding the employees not currently using Direct Deposit.**

[ADM-AUC-HR-9636]

### **1.5. ACA Tab–Edit List**

<span id="page-4-0"></span>There is a new button on the ACA tab of the employee maintenance screen that runs an edit list for the Affordable Care Act.

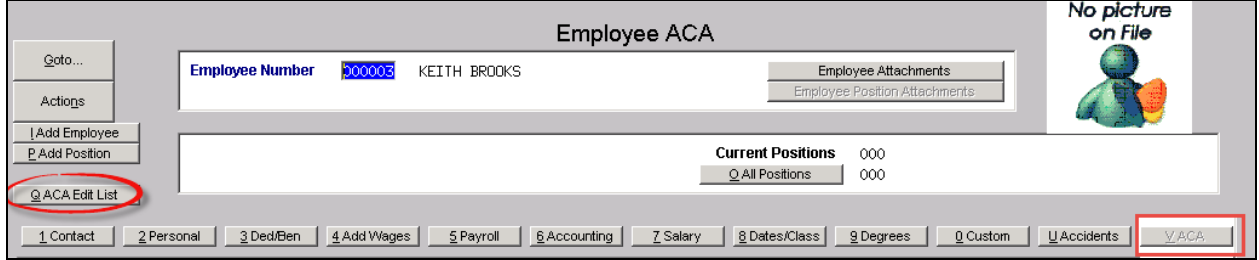

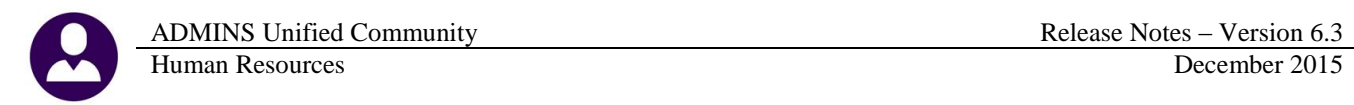

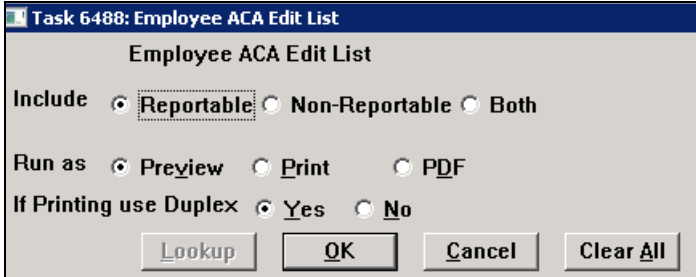

This generates an edit list showing the data that has been entered into the screen:

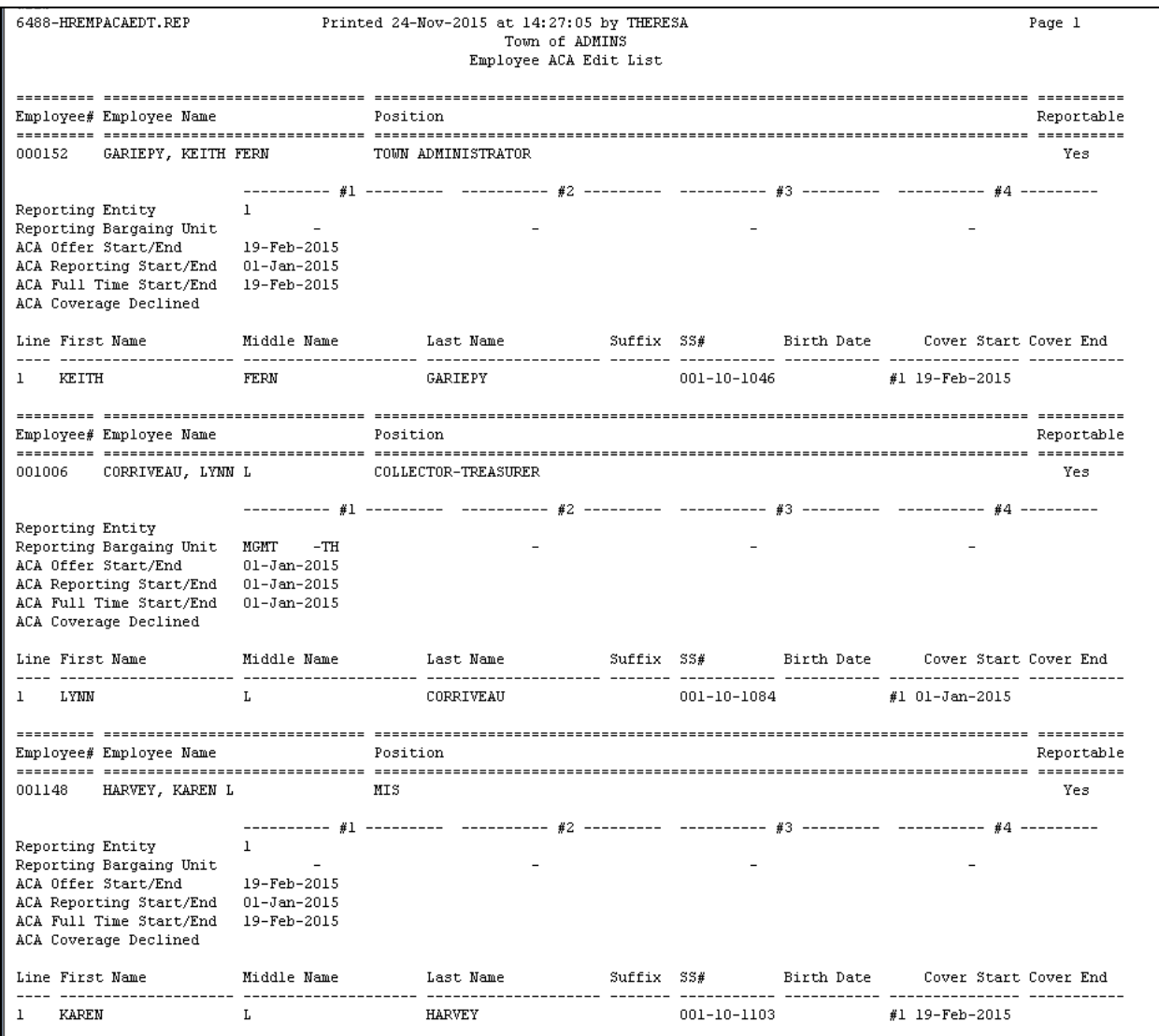

[ADM-AUC-HR-9671]

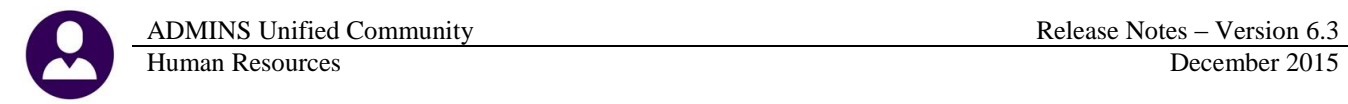

### **1.6. ACA Tab–User Access**

<span id="page-6-0"></span>User access to the tabs on the Employee Maintenance Screen is controlled in the User Profile table here:

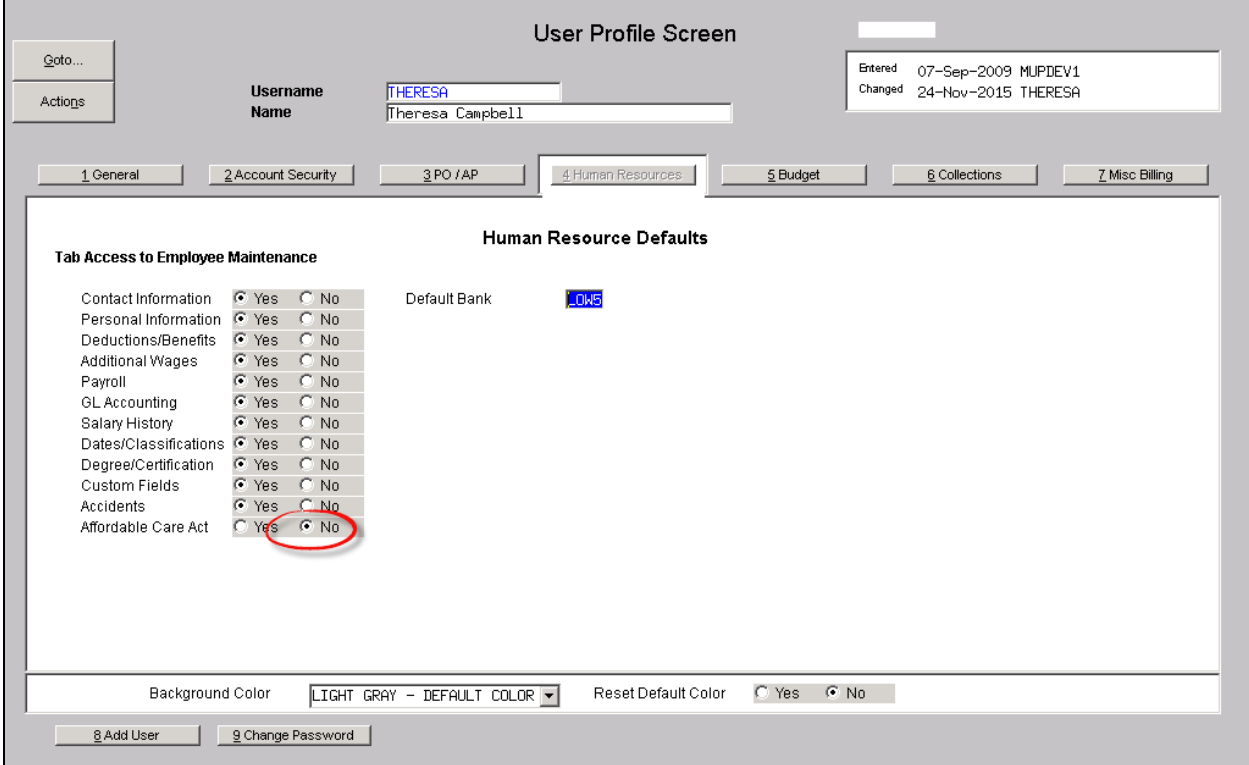

Prior to the software update, users were able to still access the Affordable Care Act tab when their Tab Access was set to "No". This was corrected. Now if a user has the ACA tab set to no, when they access the Employee Maintenance screen, the tab will not be in focus and the user will be unable to access the tab.

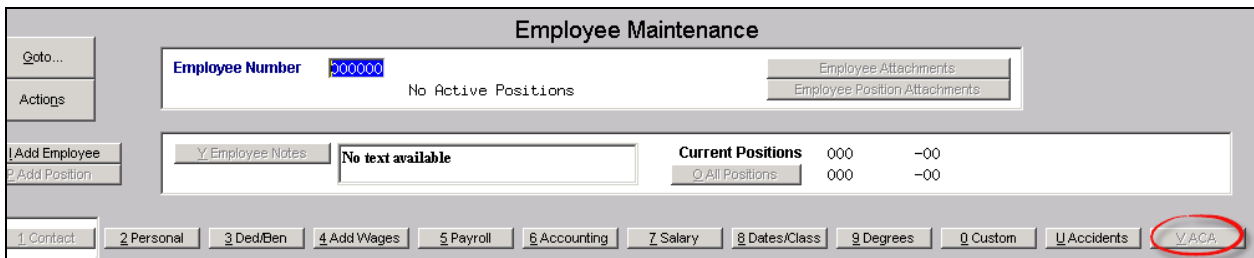

[ADM-AUC-HR-8668]

### <span id="page-6-2"></span><span id="page-6-1"></span>**2. PAYROLL PROCESSING**

#### **2.1. Direct Deposit Email Instructions**

The direct deposit email sent to employees has been changed to make it easier for recipients to understand what password is required. An example with an apostrophe is now included in addition to the original examples.

ADMINS Unified Community **Release Notes – Version 6.3** Human Resources December 2015

| Your password is the first four letters of your last name (capitalized),<br>then the last four digits of your social security number. |                         |                   |  |  |  |  |
|----------------------------------------------------------------------------------------------------|-------------------------|-------------------|--|--|--|--|
|                                                                                                    | Example: JANE SMITH     | SS# 001-01-1001   |  |  |  |  |
| Password: SMIT1001                                                                                                    |                         |                   |  |  |  |  |
|                                                                                                    | Example: JANE LEE       | 55# 881-81-1882   |  |  |  |  |
| Password: LEE1002                                                                                                    |                         |                   |  |  |  |  |
|                                                                                                    |                         |                   |  |  |  |  |
|                                                                                                    | Example: JANE MC KINNON | $SSB$ 881-81-1883 |  |  |  |  |
| Password: MC K1003                                                                                                    |                         |                   |  |  |  |  |
|                                                                                                    |                         |                   |  |  |  |  |

<span id="page-7-0"></span>**Figure 7 Before Figure 8 After**

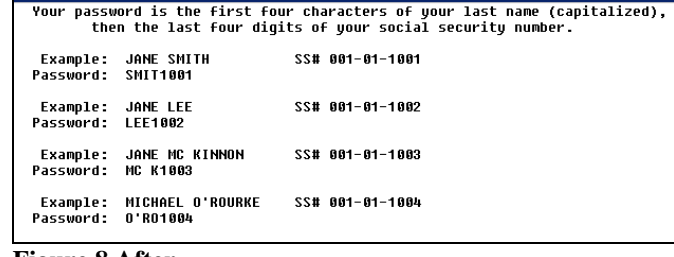

[ADM-AUC-HR-9669]

### **2.2. Release Timesheets by Warrant**

The Release Timesheets by Warrant screen would sometimes cause the application to stop. This was corrected.

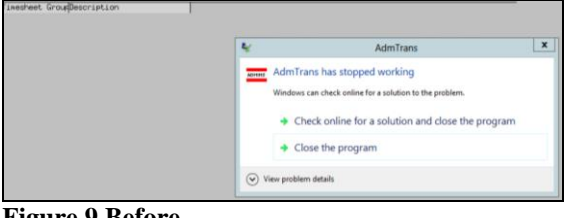

**Figure 9 Before**

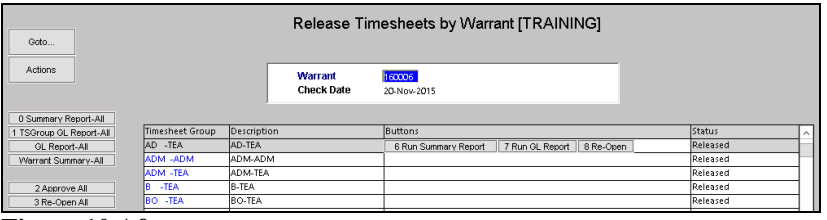

<span id="page-7-1"></span>**Figure 10 After**

[ADM-AUC-V90-67]

### **2.3. Labor Distribution Posting to Control Accounts by Account**

The general ledger offers an option to specify **Control Accounts by Account** numbers. If no control account by account entry exists for a given account, the Control Account for the fund is used. Since the software update, if the account used for payroll expenses has a control account by account, it will be used. Previously the control account by fund table was always used, regardless of the presence of a control account by account entry.

[ADM-AUC-HR-9670]

#### **2.4. Missing Pay**

<span id="page-7-2"></span>Some pay was being missed which understated the amount on the payroll calculation exception report. This was corrected.

[MDT-SUP-SAPLAUC-797]

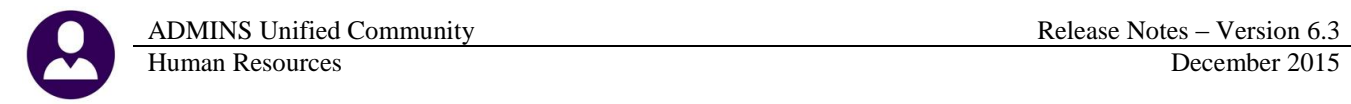

#### **2.5. FLSA**

<span id="page-8-1"></span><span id="page-8-0"></span>FLSA amounts are no longer posted as hours as this inflated the hours on the payroll checks.

[ADM-AUC-HR-9664]

#### **2.6. Vendor Notes Now Hidden on Attachments**

Vendor check attachment images currently include the notes from the vendor screen. This may include sensitive or private information. These attachments are available from the Accounts Payable vendor screen. The notes are now suppressed from the attachment copy available on the **Vendors**  $\triangleright$  **View**  $\triangleright$  **Attachments** screen. For example, a note is set here on **Cost Code ALT21I**:

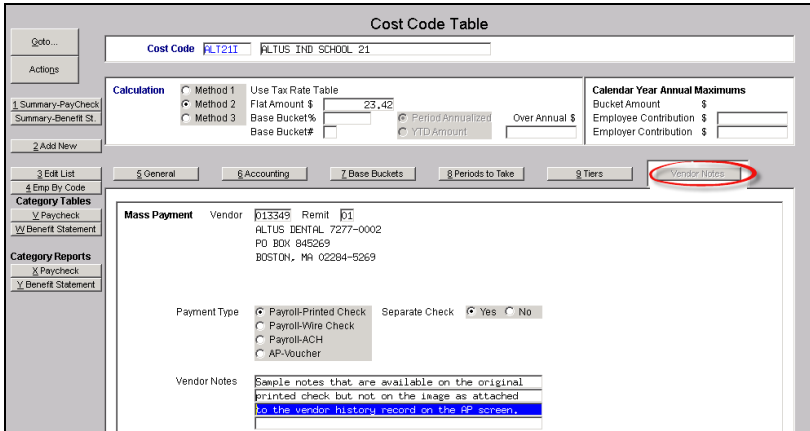

This note appears on the printed check #013349:

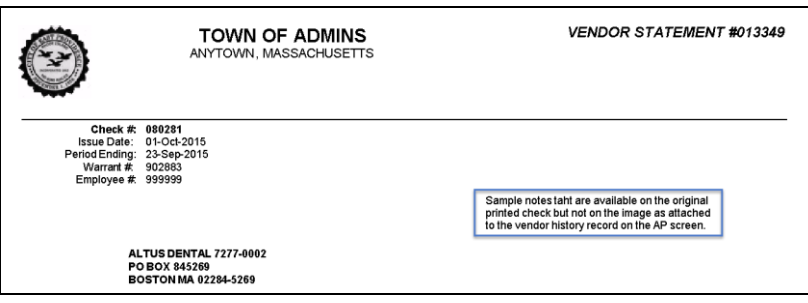

When accessing the attachment copy from the **Vendors**  $\triangleright$  **View**  $\triangleright$  **Attachments** screen, the note is suppressed:

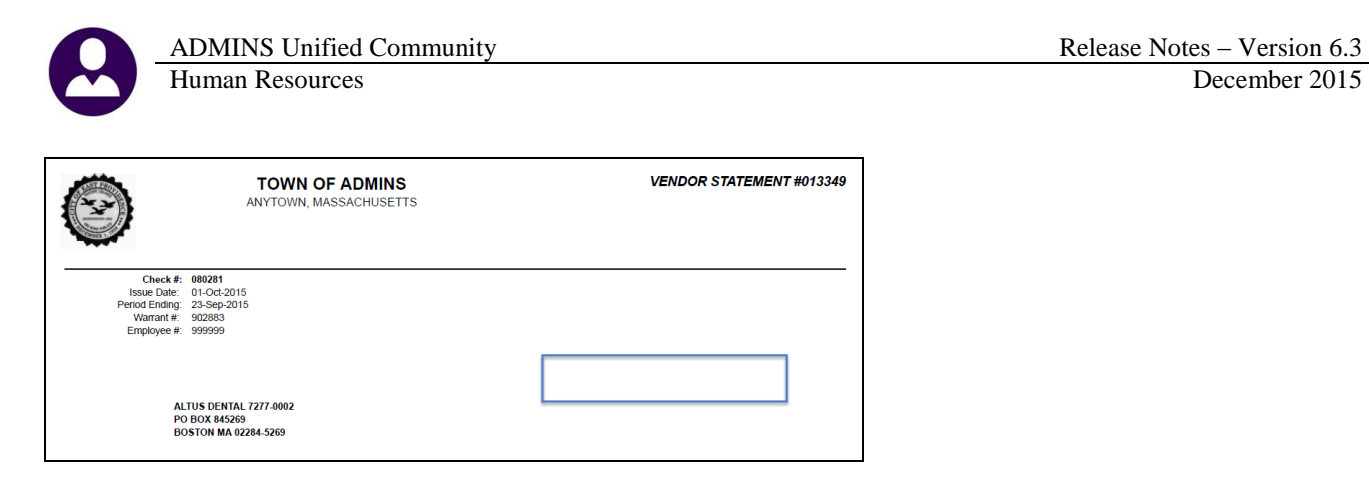

[ADM-AUC-HR-9638]

### <span id="page-9-1"></span><span id="page-9-0"></span>**3. SPECIAL PROCESSING**

#### **3.1. Benefit Statements**

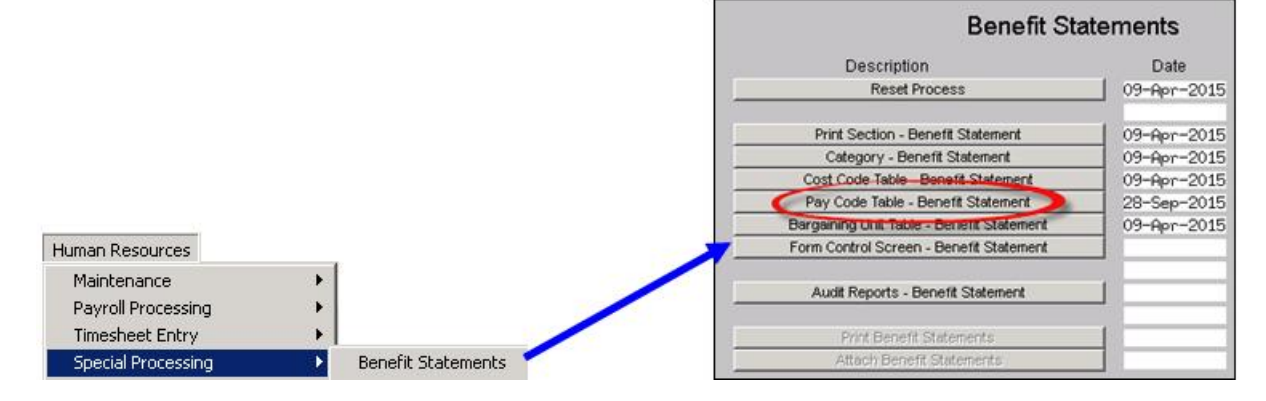

#### **3.2. Pay Code Table**

<span id="page-9-2"></span>To access the screen, select the Detail button. Prior to the software update, the detail button would display the following error message:

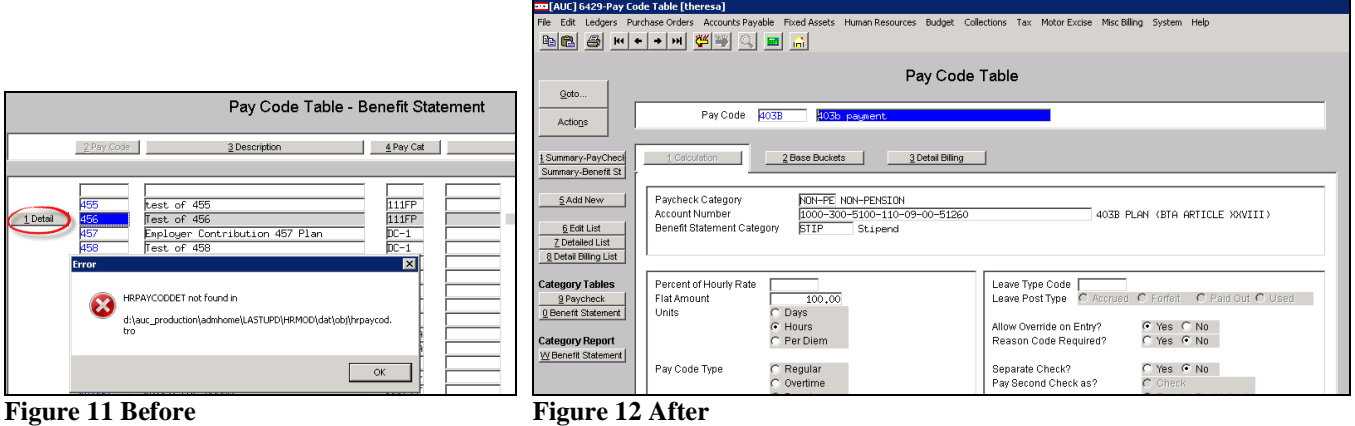

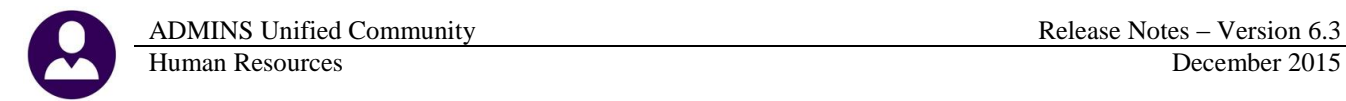

This was corrected. Now, when clicking on the detail button, the Pay Code Table entry screen for the selected code is displayed.

[ADM-AUC-HR-9639]

## <span id="page-10-0"></span>**4. REPORTS**

<span id="page-10-1"></span>Two new reports were added to show unproductive and unpaid time. Select Human Resources  $\triangleright$  Reports  $\triangleright$  Report **Library ▶ By Timesheet** to access the reports. The first is found under the **Timesheet Entry Reports** group.

### **4.1. Timesheet Entry by TS Group/Employee Unproductive/Unpaid**

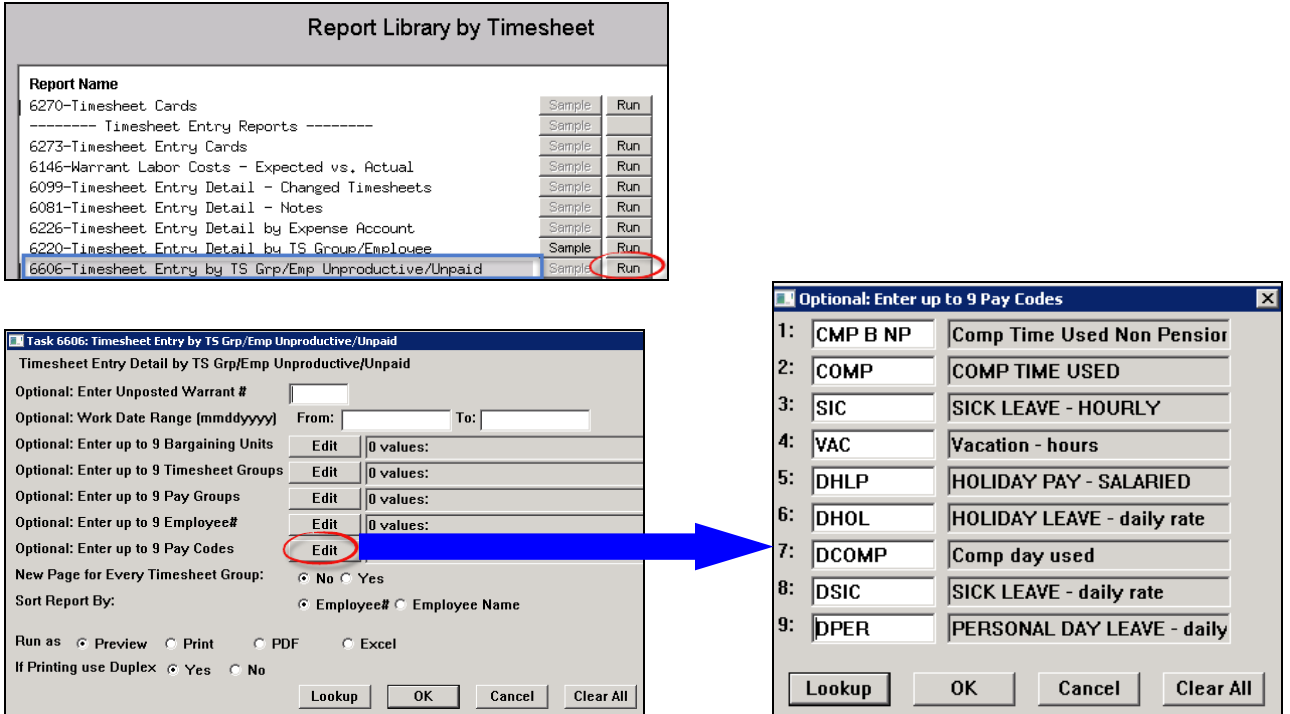

This report offers a number of selection criteria, allowing the user to filter on warrant #, bargaining unit, timesheet group, pay group, and employee number. The report was designed specifically to offer selection on up to nine pay codes and will display the Unproductive time as a sub total for each employee as well as a total for all employees. This report is used for data that is currently in an **in-progress (unposted)** warrant.

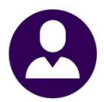

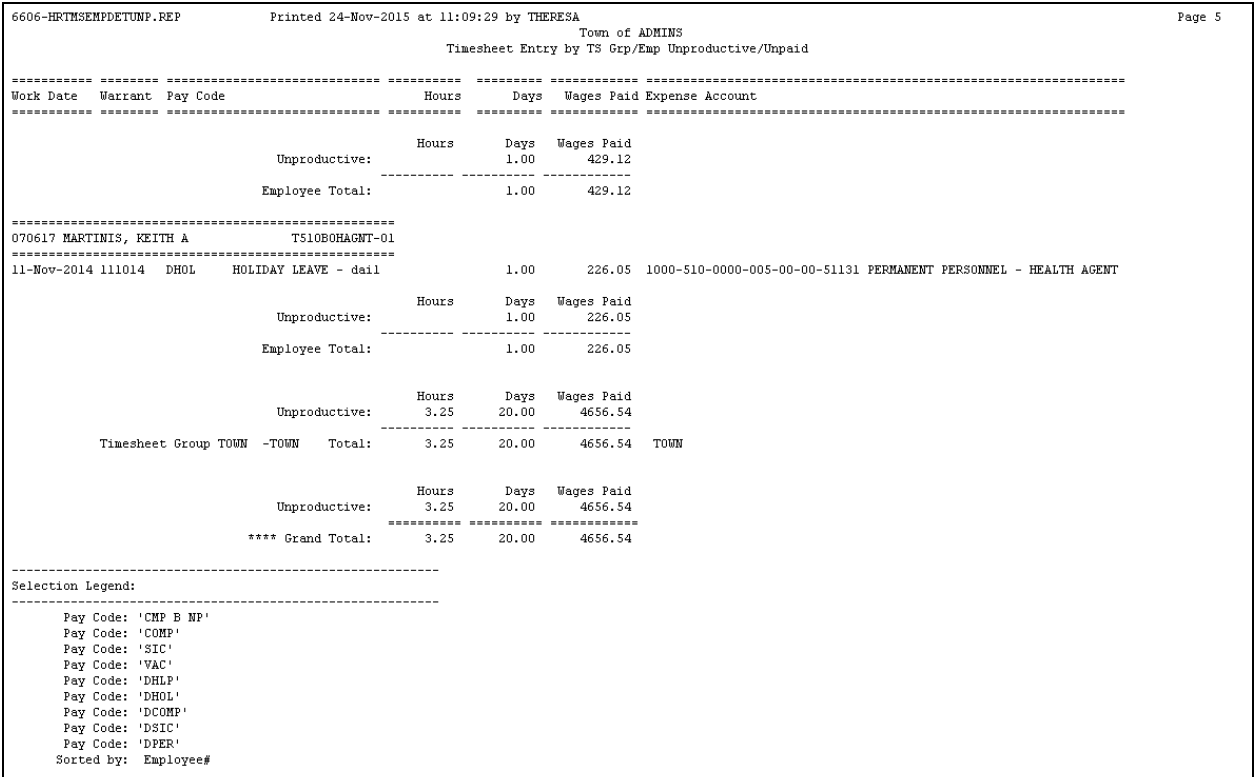

[ADM-AUC-HR-9667-1]

### <span id="page-11-0"></span>**4.2. Timesheet History by TS Group/Employee Unproductive/Unpaid**

The second report is found under **Timesheet History Reports** and provides the user with similar information, but on posted warrants rather than in process warrants.

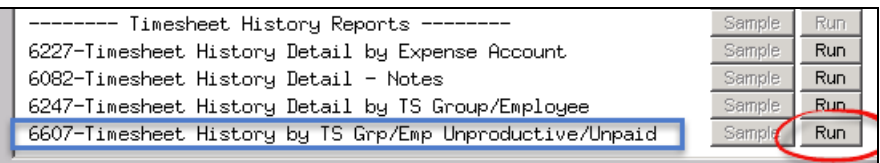

The same selection criteria are available, along with the subtotal and totalling. The main difference is that for this report, a date range is required to run the report on the timesheet history:

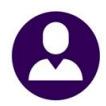

Human Resources

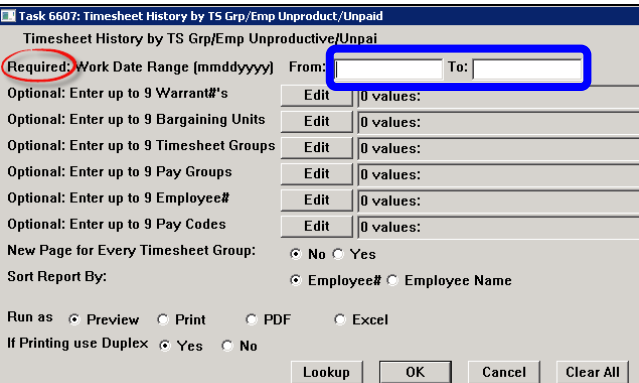

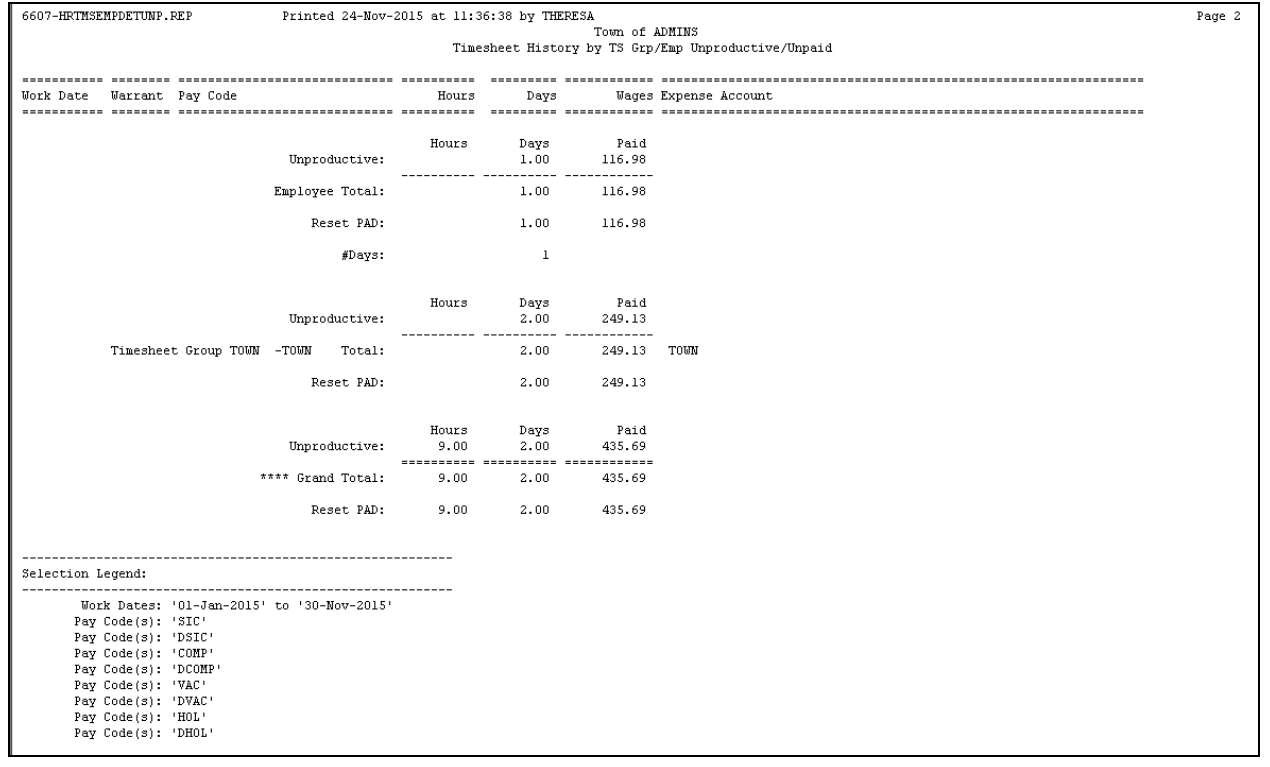

[ADM-AUC-HR-9667-2]

### **4.3. Employee Leave Balance Listing**

<span id="page-12-0"></span>A new option to sort by Employee number or Timesheet group was added to **the Employee Leave Balance Listing** Report. Select **Human Resources Reports Report Library By Employee** to run the report.

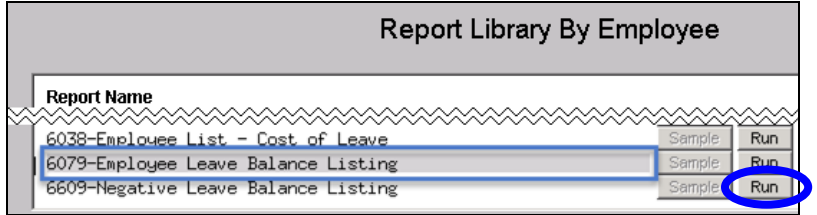

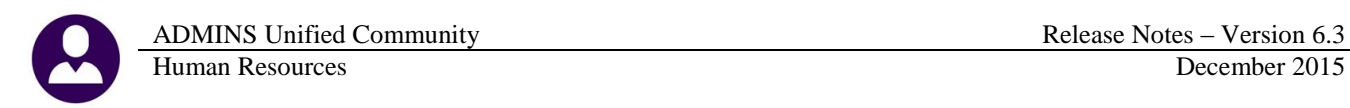

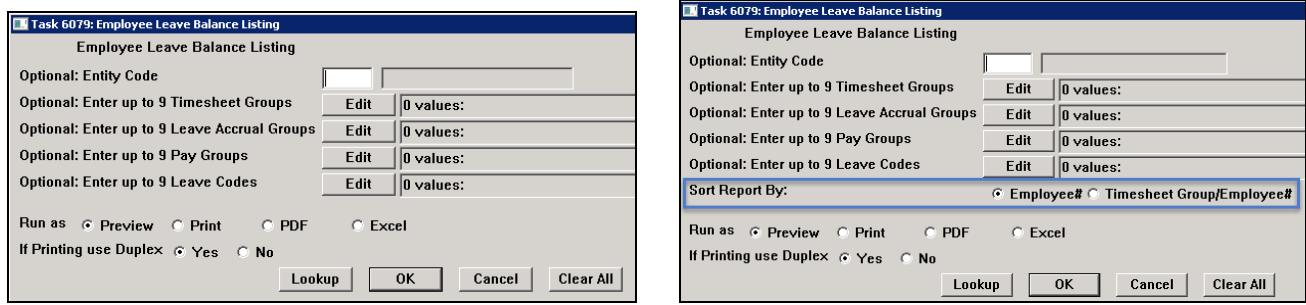

**Figure 13 Before Figure 14 After**

This affects the appearance of the report. When sorting by Timesheet group, there will be a:

- timesheet group name in the heading section
- page break for each timesheet group
- a total # of employees by timesheet group

The selection legend for the Grand Total will now show the Sort criteria.

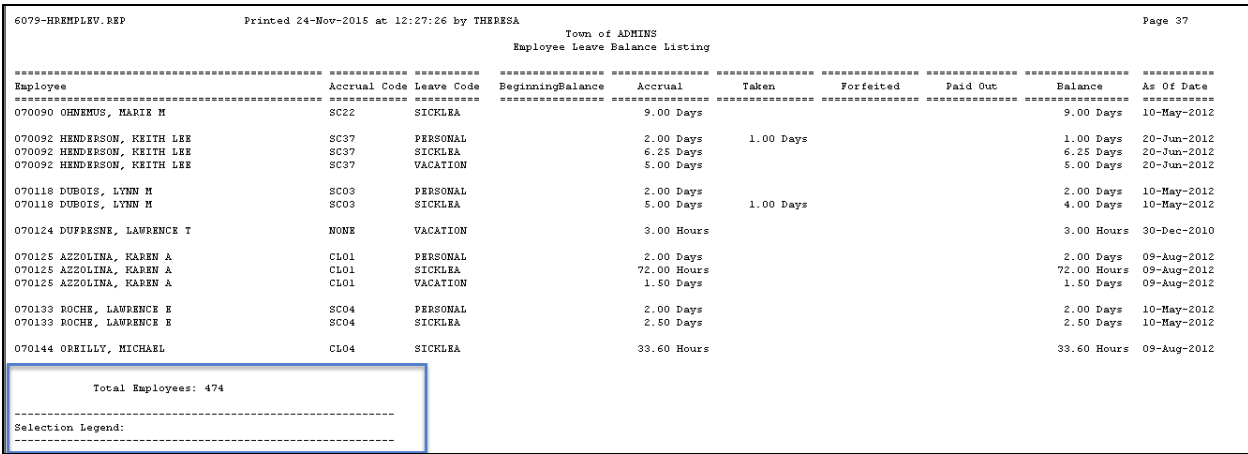

**Figure 15 Before – Always sorted by Employee #**

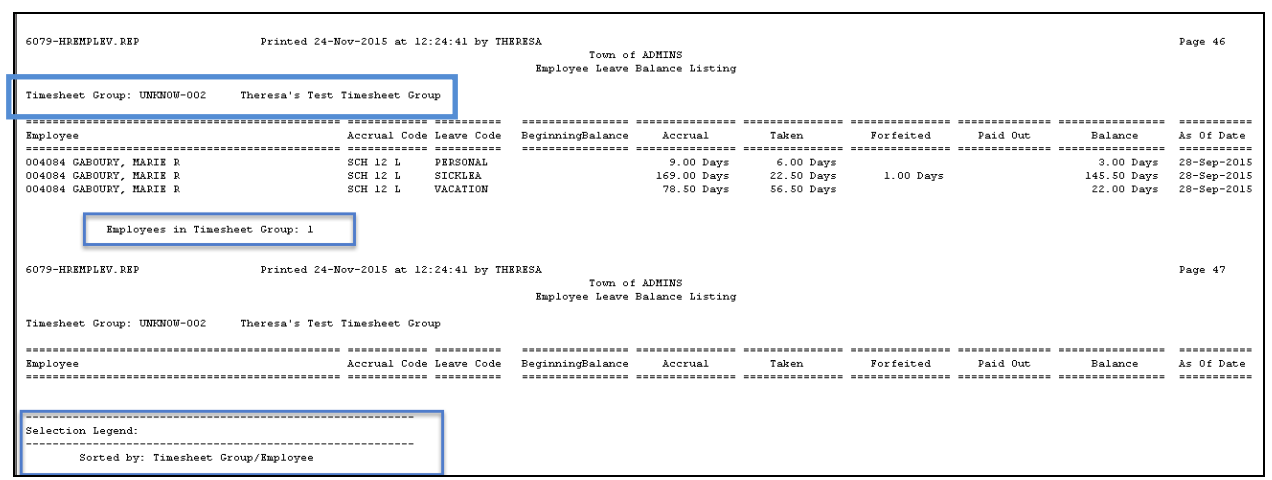

**Figure 16 After – Optionally Sorted by Timesheet Group**

[ADM-AUC-HR-9667-4]

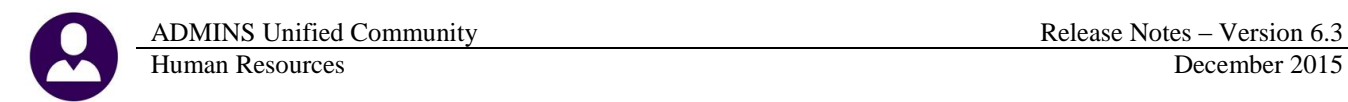

### <span id="page-14-1"></span><span id="page-14-0"></span>**5. BILLING AND INVOICING**

#### **5.1. Customer Query Screen**

The Transaction History button was not available from the Update Customer Tab. This was corrected.

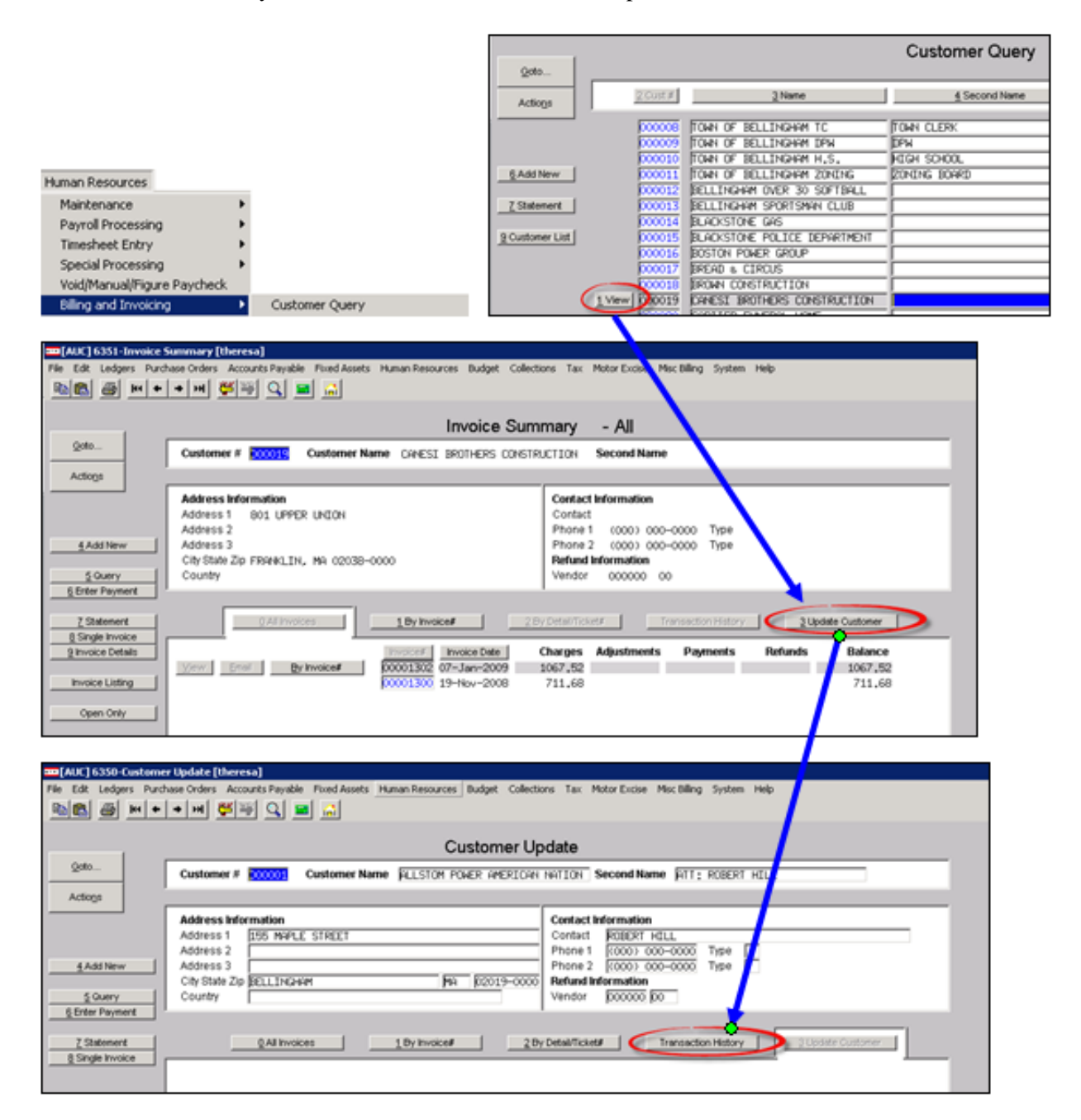

[ADM-AUC-HR-9637]

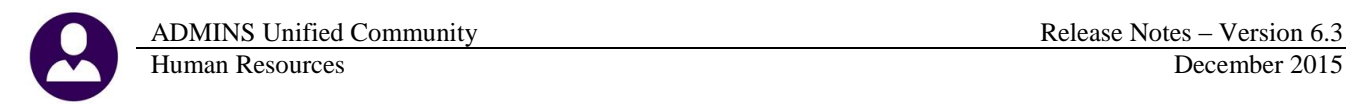

### <span id="page-15-1"></span><span id="page-15-0"></span>**6. YEAR END PROCESSING**

#### **6.1. W2 Changes**

# **Important 2015 W-2 & 1099 Changes**

(As of May 13, 2015)

#### $W-2$

Medicaid waiver payments-Certain Medicaid waiver payments are excludable from income for federal income tax purposes. See Notice 2014-7 for additional information.

Rejected wage reports from the Social Security Administration (SSA)-Effective January 2015, the SSA will reject Form W-2 electronic and paper wage reports under the following conditions:

- Medicare wages and tips are less than the sum of social security wages and social security tips,
- Social security tax is greater than zero; social security wages and social security tips are equal to zero, and
- Medicare tax is greater than zero; Medicare wages and tips are equal to zero.

Name and EIN of primary withholding agent-Beginning in 2015

 $1042-S$ 

for withholding agents that report amounts withheld by another withholding agent (in box 8), Form 1042-S requires reporting of the name and EIN of the withholding agent that withheld the tax (in boxes 14a and 14b). This information was optional for 2014 but is required for amounts paid in 2015 and subsequent years.

Substitute forms-Withholding agents that furnish a substitute Form 1042-S to the recipient must furnish a separate substitute Form 1042-S for each type of income or payment. Withholding agents are no longer permitted to combine all income and payments on a single substitute Form 1042-S and all fields on the substitute form must match the copy filed with the IRS.

Account-by-account reporting for U.S. financial institutions-

An **Audit Report** step was added after the **Build W2** step to identify conditions that will cause the W2 wage reports to be rejected by the Social Security Administration.

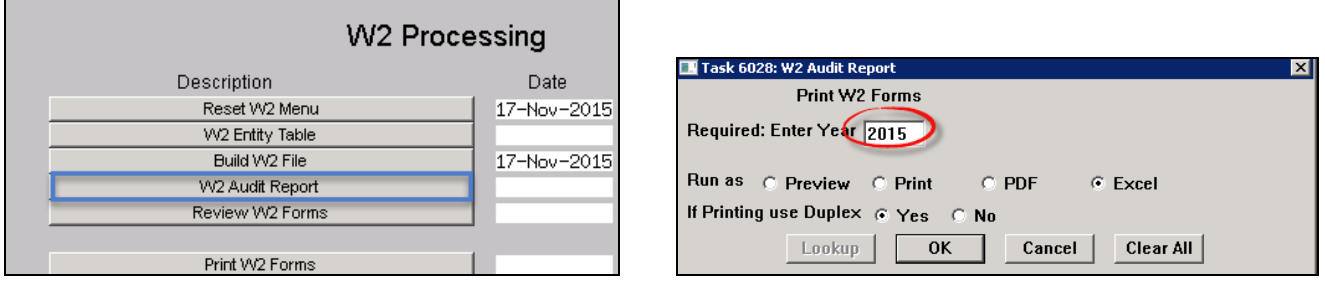

In the event that there are errors, a report will be displayed notifying you of what the error is and which employee records require attention. Contact [support@admins.com](mailto:support@admins.com) for assistance in resolving these issues if this report displays any errors.

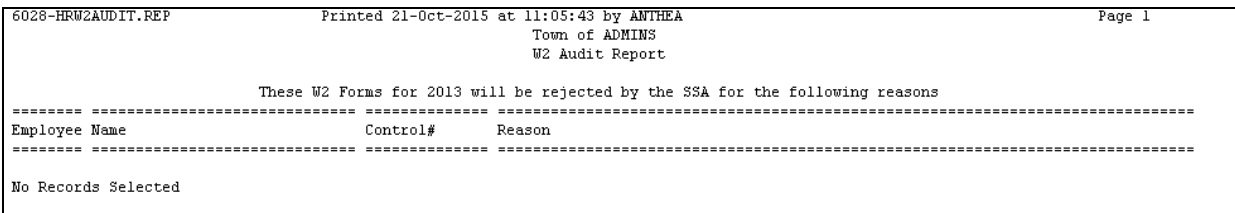

**Figure 17 W2 Audit Report with No Records Selected (the desired result)**

| 6028-HRW2AUDIT.REP                                                            |               | Printed 21-0ct-2015 at 11:06:27 by ANTHEA                                    | Page 1 |  |  |  |  |
|-------------------------------------------------------------------------------|---------------|------------------------------------------------------------------------------|--------|--|--|--|--|
|                                                                               |               | Town of ADMINS                                                               |        |  |  |  |  |
|                                                                               |               | <b>W2 Audit Report</b>                                                       |        |  |  |  |  |
|                                                                               |               |                                                                              |        |  |  |  |  |
|                                                                               |               |                                                                              |        |  |  |  |  |
| These W2 Forms for 2014 will be rejected by the SSA for the following reasons |               |                                                                              |        |  |  |  |  |
|                                                                               |               |                                                                              |        |  |  |  |  |
| Employee Name                                                                 | Control#      | Reason                                                                       |        |  |  |  |  |
|                                                                               |               |                                                                              |        |  |  |  |  |
| 000012<br>MARIE R HOLMES                                                      | SCHOOL-SOUT   |                                                                              |        |  |  |  |  |
|                                                                               |               | Medicate Wages/tips are less than the sum of Social Security Wages + SS Tips |        |  |  |  |  |
|                                                                               |               |                                                                              |        |  |  |  |  |
|                                                                               |               | Medicare Wages/Tips (Box 5)<br>.00.                                          |        |  |  |  |  |
|                                                                               |               | Social Security Wages (Box 3) + Tips (Box 7) :<br>1.00                       |        |  |  |  |  |
|                                                                               |               |                                                                              |        |  |  |  |  |
| 000199<br>KAREN M BAKER                                                       | SCHOOL-SCHOOL |                                                                              |        |  |  |  |  |
|                                                                               |               | Social Security Tax is greater than zero, while SS Wages + SS Tips equal 0   |        |  |  |  |  |
|                                                                               |               | Social Security Tax (Box 4)<br>1.00<br>п.                                    |        |  |  |  |  |
|                                                                               |               | Social Security Wages (Box 3) + Tips (Box 7) :<br>.00.                       |        |  |  |  |  |
|                                                                               |               |                                                                              |        |  |  |  |  |
|                                                                               |               |                                                                              |        |  |  |  |  |
|                                                                               |               |                                                                              |        |  |  |  |  |
|                                                                               |               |                                                                              |        |  |  |  |  |
| *** Grand Total *** # Records: 2                                              |               |                                                                              |        |  |  |  |  |
| ------                                                                        |               |                                                                              |        |  |  |  |  |
|                                                                               |               |                                                                              |        |  |  |  |  |
|                                                                               |               |                                                                              |        |  |  |  |  |

<span id="page-16-0"></span>**Figure 18 W2 Audit Report Sample**

### **6.2. W2 Entity Table – Affordable Care Act (ACA)**

Changes were made to the existing W2 Entity table to accommodate the data for this new requirement. A button was added to allow the user to access the 1095 menu directly from this screen.

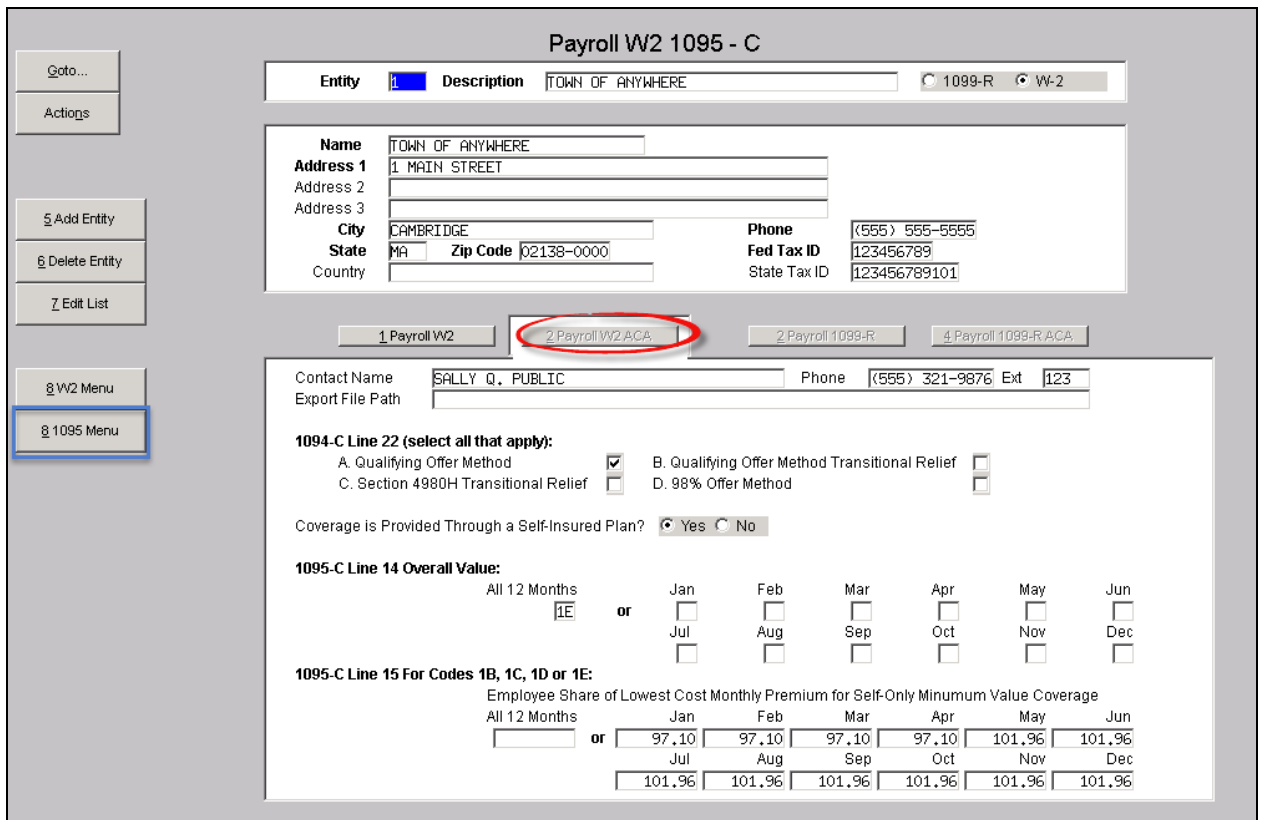

[ADM-AUC-HR-9647]

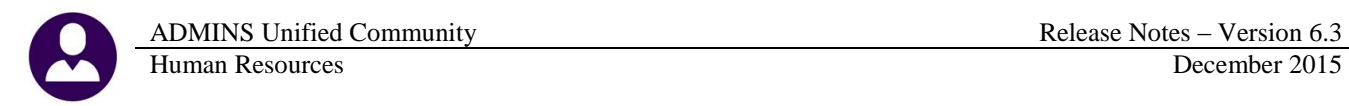

## <span id="page-17-0"></span>**7. AFFORDABLE CARE ACT (ACA)**

A set of screens has been added to handle year-end ACA processing. The 1095C forms are populated via these screens. A separate document details the use of this new feature and will be provided in mid-December prior to the webinar.

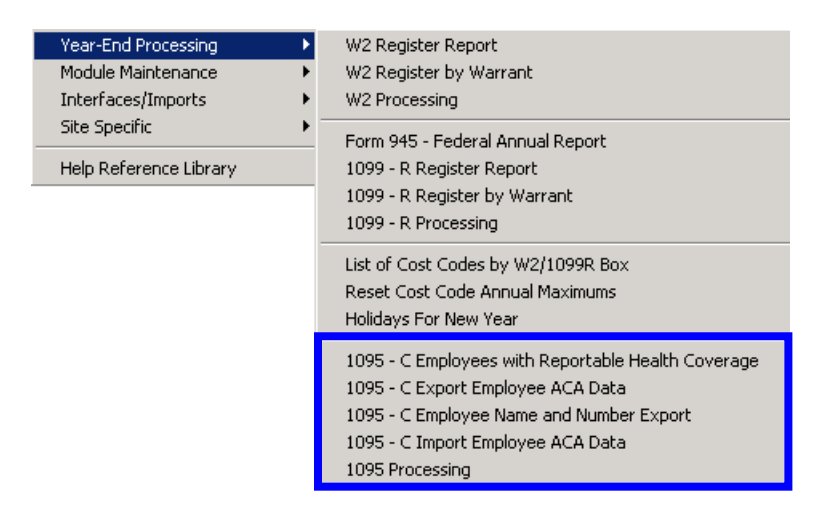

### <span id="page-17-1"></span>**8. INTERFACES/IMPORTS**

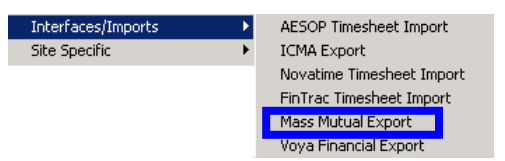

#### **8.1. Mass Mutual Export**

<span id="page-17-2"></span>The Mass Mutual prompt was changed to require that the user select a warrant number when creating the export. Prior to the software update, the Posted Warrant # last used would still be in the field, and sometimes resulted in the user making a selection of an old warrant instead of the current warrant. This now requires the selection of a warrant from the lookup or the direct entry of the warrant number.

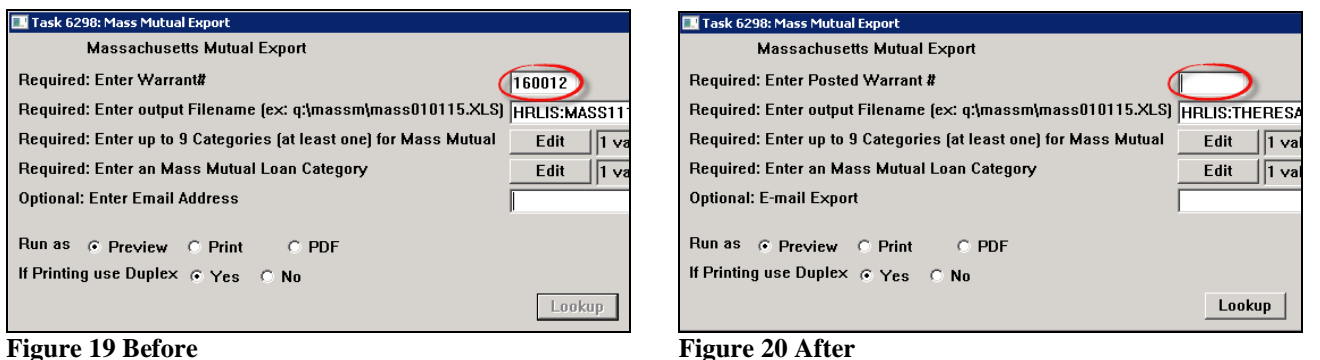

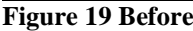

[ADM-AUC-HR-9683]

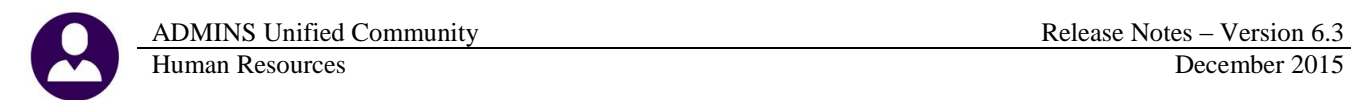

### **8.2. VOYA Financial Export**

<span id="page-18-0"></span>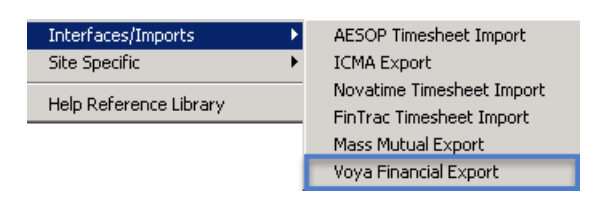

Reports that contain employees' social security numbers should not be emailed. This option was removed from the VOYA Financial Export.

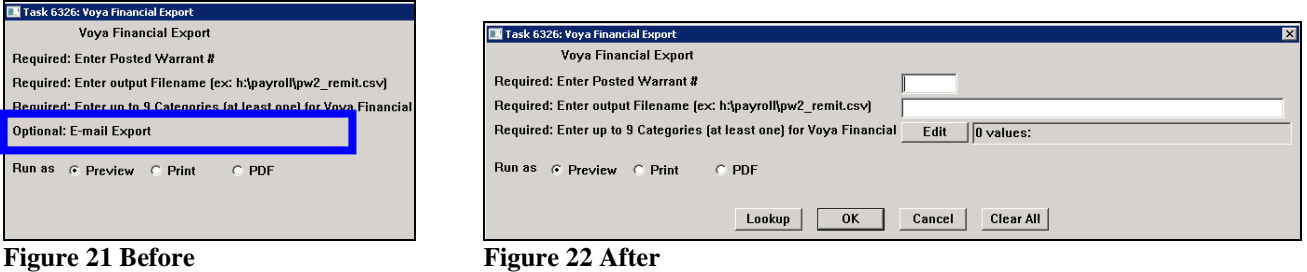

### <span id="page-18-2"></span><span id="page-18-1"></span>**9. HELP REFERENCE LIBRARY**

#### **9.1. New or Updated Documentation**

The following new or updated documentation was added to the Help Reference Library.

• YEAR END PROCESSING Import ACA Data From Spreadsheet